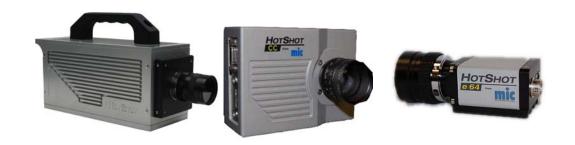

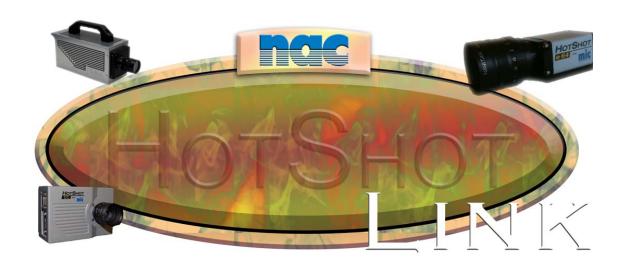

NAC Image Technology Inc
Hot Shot SC

Hot Shot e64 Hot Shot CC

> User Manual V 1.2.6

June 2012

# **Contents**

| Co | ntents. |                                         | . 2 |
|----|---------|-----------------------------------------|-----|
| 1  | Came    | era Hardware                            | . 5 |
| 1  | .1 C    | Compatibility                           | . 5 |
| 1  | .2 S    | SC Camera Series                        | . 5 |
|    | 1.2.1   | Rear Panel                              | . 5 |
|    | 1.2.2   | LED Indicators                          | . 6 |
|    | 1.2.3   | BNC Connectors                          | . 6 |
|    | 1.2.4   |                                         |     |
| 1  | .3 T    | he Electronic View Finder for SC Camera | . 7 |
| 1  |         | lotShot e64 Camera                      |     |
|    | 1.4.1   | Rear Connectors                         | . 7 |
|    | 1.4.2   | LED Indicators                          | . 8 |
| 1  | .5 H    | lotShot CC Series                       | . 9 |
|    | 1.5.1   | Side Connectors                         | . 9 |
| 2  | Softwa  | are Licence Agreement                   | 10  |
| 2  | 2.1 G   | Grant of License                        | 10  |
| 2  | 2.2 C   | Copying                                 | 10  |
| 2  | 2.3 T   | erm                                     | 10  |
| 2  | 2.4 N   | IAC's Rights                            | 10  |
| 2  | 2.5 L   | imited Warranty                         | 10  |
| 2  | 2.6 L   | iability                                | 11  |
| 2  | 2.7 T   | ermination of the Agreement             | 11  |
| 2  |         | Soverning Law                           |     |
| 2  | 2.9 E   | intire Agreement                        | 11  |
| 3  |         | right                                   |     |
| 4  |         | Setup, Software & Driver Installation   |     |
| 4  |         | Jn-installing Software                  |     |
| 4  |         | nstalling Software                      |     |
| 4  | .3 T    | The FIRST CONNECTION to the CAMERA      | 13  |
| 5  | Settin  | g up the GigE for HotShot CC Camera     | 14  |
| 6  | Contro  | ol & Download Software: HotShot SC Link | 16  |
| 6  | 6.1 G   | Quick Start Guide                       | 18  |
| 6  | 5.2 T   | The Main Window                         | 20  |
| 6  | 6.3 C   | Control Area                            | 21  |
|    | 6.3.1   | Connect                                 | 22  |
|    |         | 0.0 51                                  |     |
|    | 6.3.2   | Open File                               | 22  |
|    | 6.3.3   | Close Close                             | 22  |
|    | 6.3.4   | Download Download 2                     | วา  |
|    | 0.3.4   | Download Powilload 2                    |     |
|    | 6.3.5   | Format Convert Format Convert           | 23  |
|    | 0.0.0   |                                         |     |
| _  | 6.3.6   | Bulk Convert Bulk Convert               |     |
| 6  | 6.4 R   | Record Controls                         | 25  |

| 6.4.1            | Recording FPS 35 1000 1000 1000 1000 1000 1000 1000 1                                                                                                    | 25       |
|------------------|----------------------------------------------------------------------------------------------------|----------|
| 6.4.2            | Shutter OPEN V                                                                                                    | 25       |
| 6.4.3            | AOI 4Area of Interest} and Up-Scaling                                                                                                    |          |
| 6.4.4            | Trigger Series State Control of the Control of the |          |
|                  | Low Light Mode                                                                                                    |          |
| 6.4.5            |                                                                                                    |          |
| 6.4.6            | Gain Gain                                                                                                    | 28       |
| 6.4.7            | Digital Shift 2.9 -                                                                                                    | 28       |
|                  | Auto Exposure Control                                                                                                    | 00       |
| 6.4.8<br>6.5 Mar | nual Black Balance                                                                                                    | 28<br>20 |
|                  | ige Quality Controls                                                                                                    |          |
| 6.6.1            | White Balance AUTO                                                                                                    |          |
|                  | roma 100% I                                                                                                    |          |
|                  | Gamma Gamma                                                                                                    | 30       |
| 6.7.1            |                                                                                                    |          |
| 6.7.2            | Enhance II OFF                                                                                                    | 30       |
| 6.8 Play         | y ControlsSpeed Boost                                                                                                    |          |
| 6.8.2            | Low Resolution Live Image in ARM Mode                                                                                                    |          |
| 6.8.3            | Loop Playback                                                                                                    |          |
| 6.8.4            | Play Back Speed                                                                                                    |          |
| 6.8.5            | The Scroll Bar                                                                                                    | 32       |
| 6.9 Syn          | nchronization Modes                                                                                                    | 33       |
| 6.9.1            | Sync In                                                                                                    |          |
| 6.9.2            | Sync Out                                                                                                    |          |
| _                | ger Setting                                                                                                    |          |
|                  | uble Exposure Mode                                                                                                    |          |
|                  | mments                                                                                                    |          |
|                  | mory Segmentation                                                                                                    |          |
| 6.13.1<br>6.13.2 | Defining Segments                                                                                                    |          |
|                  | Auto-ReArmAllow Overwrite                                                                                                    |          |
|                  | w / reticle Controls                                                                                                    |          |
|                  | asure Tools                                                                                                    |          |
| 6.15.1           | Calibration                                                                                                    |          |
| 0.15.1           |                                                                                                    |          |
| 6.15.2           | Measure Distance [D]                                                                                                    |          |
| 6.15.3           | Manual Tracking Reticule                                                                                                    |          |
| 6.15.4           | Automatic Tracking Reticule                                                                                                    |          |
| 6.15.5           | Grid Overlay                                                                                                    | 46       |
| 6.15.6           | Image Centre Reticule                                                                                                    |          |
|                  | anced Tools                                                                                                    |          |
| 6.16.1           | Auto Trigger                                                                                                    | 47       |
|                  | 3                                                                                                    |          |
|                  | Auto Run ——                                                                                                    | 49       |
| 6.17 Mai         | in Menus <sup>Eile Settings</sup> Help                                                                                                    | 49       |

|   | 6.17.1   | Settings   Preferences                | . 51 |
|---|----------|---------------------------------------|------|
|   | 6.17.2   | General Settings                      | . 51 |
|   | 6.17.3   | HotShot SC specific Settings          | . 52 |
|   | 6.17.4   | HotShot CC Settings                   | . 53 |
|   | 6.17.5   | HotShot "E" settings                  | . 54 |
|   | 6.17.6   | Debug Settings                        | . 54 |
|   | 6.17.7   | Settings   Auto Run                   | . 54 |
|   | 6.17.8   | Settings   Camera Info                | . 56 |
|   | 6.17.9   | Settings   Show Histogram             | . 56 |
|   | 6.17.10  | Settings   Reticule                   |      |
|   | 6.17.11  | Settings Firmware Upgrade             | . 57 |
|   | 6.17.12  | Settings   Adjust DACs                | . 57 |
|   | 6.17.13  | About                                 | . 57 |
| 7 | Multi Ch | annel Wave Inserter                   | . 59 |
|   | 7.1 MC   | WI Settings                           | . 60 |
|   | 7.2 MC   | WI Viewing the Data                   | . 61 |
|   | 7.2.1    | Live Mode                             | . 61 |
|   | 7.2.2    | Review Mode                           | . 61 |
|   | 7.2.3    | Graph Manipulation                    | . 61 |
|   | 7.2.4    | Graph Menus                           | . 63 |
|   | 7.2.5    | Selecting Channels to manipulate      | . 63 |
|   | 7.2.6    | DRAG & DROP                           | . 64 |
|   | 7.2.7    | Setting the AXIS Bounds               | . 64 |
|   | 7.2.8    | Modifying the graph display settings  | . 64 |
|   | 7.2.9    | Synchronising with other data windows | . 65 |
| 8 | Automat  | ic Firmware Upgrade                   |      |
|   | 8.1 EEF  | PROM Update                           | . 68 |
| a | Disclaim | or ·                                  | 70   |

### 1 Camera Hardware

# 1.1 Compatibility

This manual and the HotShot Link software are compatible with the following cameras :

- NAC HotShot 512 SC
- NAC HotShot Mega SC
- MIC / NAC HotShot e64
- MIC / NAC HotShot CC series

Any other cameras not listed are not supported.

Some functions are specific to a camera type and so may not be available to the camera you are using.

#### 1.2 SC Camera Series

### 1.2.1 Rear Panel

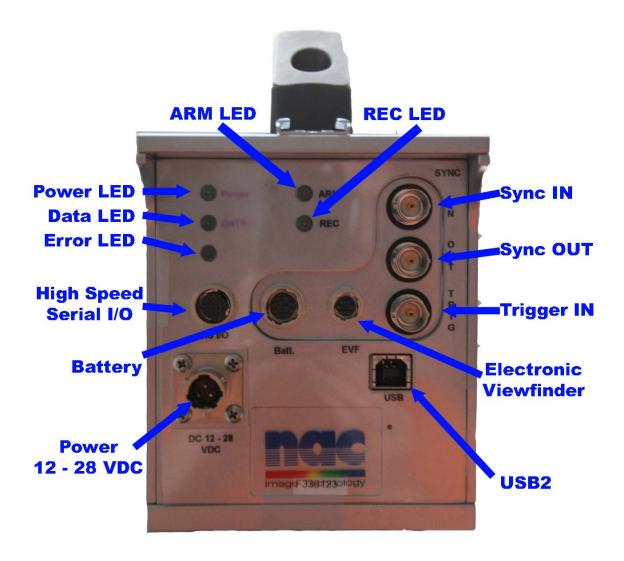

#### 1.2.2 LED Indicators

The Rear Panel has five (5) LED indicators

- POWER LED Indicated that the camera has Power. After camera boot up this should be solid Green.
- DATA LED Indicates when Data is being transferred between the camera and the control PC. Lights Blue during Data Transfer
- ERROR LED This LED will indicate a temperature fault of other critical error.
- ARM LED Will light RED when the camera is in ARM Mode and recording into the memory loop
- REC LED Will light ORANGE when the camera has received a trigger and is completing recording

#### 1.2.3 BNC Connectors

There are Three BNC connectors on the real panel of the camera

- SYNC IN Used to slave the camera to an external Sync Pulse. Also can be used as a "Hardware ARM" input.
- SYNC OUT Used to Master the camera for external equipment. Will provide a 5v TTL pulse High OR Low (user selectable) during each frame EXPOSURE
- TRIGGER IN Used to trigger the camera. Can be a contact Closure OR a 5v
   FALLING EDGE or RISING EDGE TTL Pulse

#### 1.2.4 Other Connectors

- USB Connects to the control PC USB2 socket via USB cable.
- POWER Provides power to the camera from the supplied power supply.
   Input requirement is 12 28V DC.
- BATTERY Connector for Batter Power TBD
- EVF Electronic Viewfinder. Provides NTSC video plus power to the external Viewfinder.
- HSIO High Speed Input Output. Used for multi Channel wave inserter (MCWI) see chapter 7.

#### 1.3 The Electronic View Finder for SC Camera

The EVF will ALWAYS show a live camera image. It can be used for initial setup of the camera view. A live image is also available on the PC via the Control Software (see later). The EVF live image is ALWAYS in monochrome regardless of the actual camera sensor (colour OR mono).

#### 1.4 HotShot e64 Camera

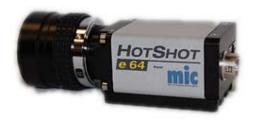

#### 1.4.1 Rear Connectors

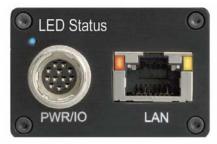

There are two connectors on the rear of the HotShot E64 camera. One is the RJ45 ethernet connector. The other is for power and I/O signals. A break out cable for the PWR/IO connector is provided. This is for Power, Trigger in, Sync in and Sync out.

### 1.4.2 LED Indicators

The meaning of the LED indicators on the read of the HotsHot E64 camera are as indicated below :

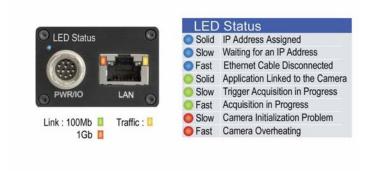

### 1.5 HotShot CC Series

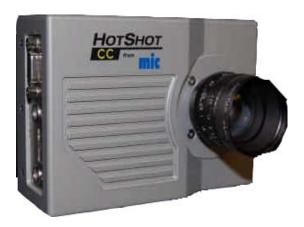

# Side Connectors

There are four connectors on the side of the CC camera.

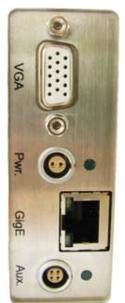

- 1) VGA Use this to connect a VGA monitor if required
- 2) PWR Power connector. Use the supplied power supply
- 3) GigE Gigabit Ethernet. Connect to the PC via this port
- 4) AUX This port carries the trigger, sync in and sync out signals. A break out cable is supplied.

# 2 Software Licence Agreement

#### 2.1 Grant of License

In consideration for your payment of any applicable license fee NAC hereby grants you a limited license to use the Software. You may use the Software on any personal computer at your physical location. You will not reverse engineer, decompile or disassemble the whole or any part of the Software. If you dispose of any media or apparatus containing the Software you will ensure that you have completely erased or otherwise destroyed any Software contained on such media or stored in such apparatus. This License is personal to you. You may not transfer or sub-license, either temporarily or permanently, your rights to use the Software under this Agreement, or any rights which you may have under this Agreement, and you will not give, lend, rent or sell the Software or any part of it to any other person.

### 2.2 Copying

You may install the Software by copying it onto the hard drive or into the CPU memory of any personal computer system at your physical location. You may take such copies of the Software as may be reasonable for back-up or archival purposes.

#### 2.3 Term

This Agreement is effective from the day you first install the Software onto any system and continues until you return the original media to NAC.

# 2.4 NAC's Rights

You acknowledge that the Software is the sole and exclusive property of NAC. By accepting this Agreement you do not become the owner of the Software but you do have the right to use the Software in accordance with this Agreement.

# 2.5 Limited Warranty

NAC warrants for a period of ninety (90) days from the effective date of this Agreement that, under normal use, the material of the media and any related documentation will not prove defective and that the program is properly recorded on the media. If during the ninety-day period a defect in the Software should appear you may return the Software to NAC and NAC will, at its option, either replace the Software without charge or refund the license fee. This warranty does not apply to any media which has been damaged by abuse, accident. misuse or neglect. This warranty is personal to you and you cannot transfer or pass on this warranty to any other person.

THE WARRANTY ABOVE SETS OUT NAC'S ENTIRE LIABILITY FOR ANY DEFECTS IN THE SOFTWARE. EXCEPT FOR THE LIMITED WARRANTY ABOVE THERE ARE NO WARRANTIES, EITHER EXPRESSED OR IMPLIED, BY THIS AGREEMENT. THESE INCLUDE, BUT ARE NOT LIMITED TO, IMPLIED WARRANTIES OF MERCHANTABILITY OR FITNESS FOR A PARTICULAR

PURPOSE AND WARRANTIES ARE EXPRESSLY DISCLAIMED. NO ORAL OR WRITTEN INFORMATION OR ADVICE GIVEN BY ANY NAC EMPLOYEE OR REPRESENTATIVE WILL CREATE A WARRANTY FOR THE SOFTWARE AND YOU MAY NOT RELY ON ANY SUCH INFORMATION OR ADVICE.

### 2.6 Liability

You agree that, regardless of the form of any claim you may have, NAC's liability for any damages to you or to any other party shall not exceed twice the license fee paid for the Software.

NAC WILL NOT BE RESPONSIBLE FOR ANY SPECIAL, DIRECT, INCIDENTAL OR CONSEQUENTIAL DAMAGES SUCH AS, BUT NOT LIMITED TO, LOSS OF PROFITS, LOSS OF DATA, LOSS OF GOODWILL OR DAMAGE TO PROPERTY RESULTING FROM THE USE OF THE SOFTWARE OR ARISING OUT OF ANY BREACH OF THE WARRANTY, EVEN IF NAC HAS BEEN ADVISED OF THE POSSIBILITY DAMAGE OR LOSS.

# 2.7 Termination of the Agreement

If any of the terms and conditions of this Agreement are broken, NAC has the right to terminate the Agreement and demand that you return the Software to NAC.

# 2.8 Governing Law

This Agreement is to be governed by, and interpreted in accordance with, the laws of England and Wales.

# 2.9 Entire Agreement

This Agreement constitutes the entire agreement between you and NAC relating to the Software.

# 3 Copyright

HotShot SC Link Software and this document are copyright NAC Image Technology Inc.

Information in this document is subject to change without notice and does not represent a commitment on the part of NAC Image Technology inc, or any suppliers. No part of this document may be reproduced, transmitted, stored, transcribed, stored in any retrieval system, or translated into any language by any means without the express written permission of NAC Image Technology. The software described in this document is supplied under a licence agreement. The software may be used or copied only in accordance with the terms of the agreement.

# 4 Initial Setup, Software & Driver Installation

**IMPORTANT** READ THIS COMPLETLY PRIOR TO INSTALLING SOFTWARE OR OPERATING THE CAMERA

For E64 Systems, the PC is provided Pre-Configured together with a restore facility.

To install the software you should run the install program provided with the camera. The installer ALSO installs the drivers for the camera where necessary. So you should install the software BEFORE you make a connection to the camera. This way the camera will "plug and play".

If you have an earlier version of the software installed you MUST un-install this software FIRST. You MUST do this *WITHOUT* a connection to a camera.

# 4.1 Un-installing Software

If you have previous version of HotShot SC Link installed you first un-install this. You can do this via the Windows Un-Install feature OR run the un-installer directly.

To run the uninstaller directly either:

Choose Un-Install from START|PROGRAMS|NAC|HOTSHOT SC {where available}

OR

2) Run "c:\program files\nac\hotshot\unwise.exe"

After un-install you should reboot the PC

# 4.2 Installing Software

The Installation CD should Auto-Run. If it does not then find the install program on the software CD supplied {Hotshot Link Install x.x.x.x.EXE – the x will relate to the version number of the software}.

Follow the installation dialogs.

If you are using the CC camera series you should specify during the installation process that you want to include CC camera support when prompted.

### 4.3 The FIRST CONNECTION to the CAMERA

### !! This is only relevant to HotShot SC series cameras !!

The software and Hardware is configured such that the camera FIRMWARE version must match the SOFTWARE Version. During the First Time connection to the camera the Firmware version will be checked and will AUTOMATICALLY be upgraded.

\*\*\* If you have Multiple Cameras you MUST connect only one at a time in the first instance in order for the FIRMWARE upgrade to be successful \*\*\*

The FIRMWARE upgrade is a two part process, the first Upgrades the cameras firmware and the second modified the Cameras Flash Memory (EEPROM).

If you see the Dialog right when you first connect to the camera then please refer to Chapter 7 of this manual *immediately*.

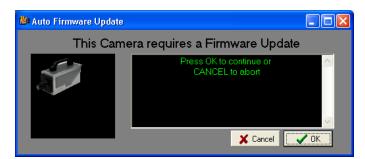

# 5 Setting up the GigE for HotShot CC Camera

# Only for CC camera Series

The HotShot CC Camera has a pre-configured IP address. This is normally in the range:

IP Address: 172.21.10.xxx Subnet Mask: 255.255.0.0

OR

IP Address: 192.254.127.xxx Subnet Mask: 255.255.255.0

Before you can communicate with the camera you need to configure your Network Interface Card (NIC) to be in the same domain.

Find your Camera network (NIC) properties and select the properties of Internet Protocol 4 (TCP/IPv4)

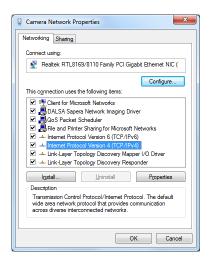

Click Properties button.

Set the IP address to be in the same family as the camera

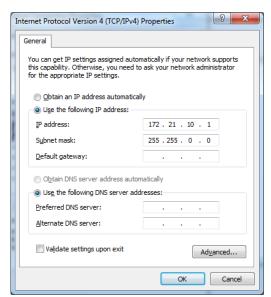

Where the subnet mask is 255 the IP address values have to match the camera.

#### For cameras with 172.21.10.x IP Address:

Usually an IP address of 172.21.10.1 is OK for the NIC. With a subnet mask of 255.255.0.0

#### For cameras with 192.254.127.x IP Address:

Usually an IP address of 192.254.127.1 is OK for the NIC. With a subnet mask of 255.255.255.0

To test the settings you could try to PING the camera from the DOS prompt.

START BUTTON | All Programs | Accessories | Command Prompt.

Type **ping** <space> **172.21.10.x**Or
Type **ping** <space> **192.254.127.x** 

Where x corresponds to the IP address of the camera.

You should get a reply from the camera if it can be seen on the network as shown below:

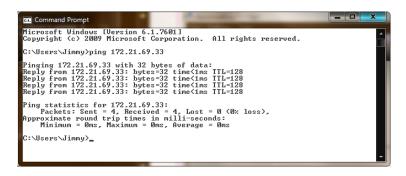

If there is no reply, please check again the IP address of the NIC and also that the camera is connected with a correct Ethernet cable. (cat5e or Cat6).

If you need to assign a different IP address to the camera for some reason please contact NAC technical support.

# 6 Control & Download Software: HotShot SC Link

The software can be accessed from the following location:

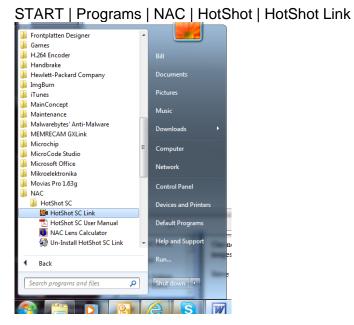

A shortcut is also placed on the Windows Desktop.

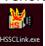

It is important that when you run the software for the first time, that you Check "Include CC Camera" under settings. This will enable the software to search for any available CC cameras. *This procedure should also be done for "e" cameras as well.* 

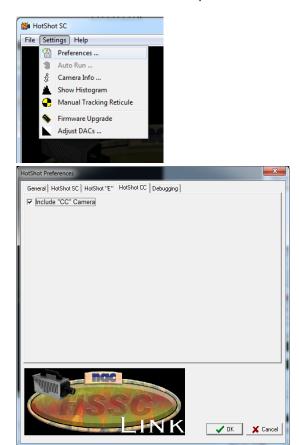

#### **Quick Start Guide**

If you are using the HotShot CC camera Series please make sure that the include CC camera option is selected. MENU | Settings | CC Options. Please see section 6.16.4.

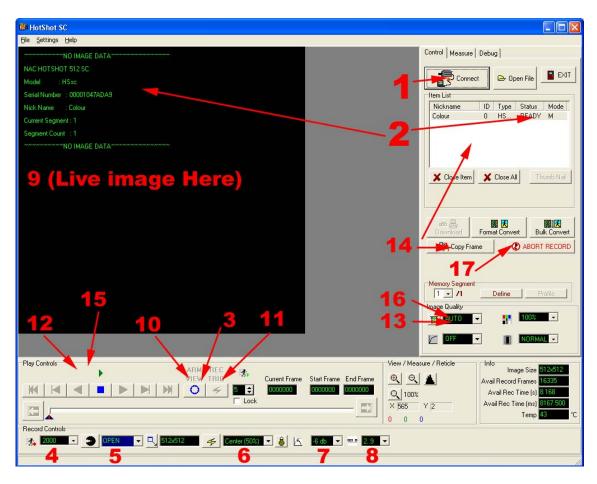

Make Sure the camera is connected to the PC via the USB cable (SC Cameras) or the GigE cable (E64 and CC Cameras) and has been powered up. The power light on the camera will show green.

- 1) Click the **CONNECT** button.
- 2) WAIT for connection. You will see camera info appear in the image area when completed and the camera **STATUS** will show **READY** in the Item List.
- 3) Push the **VIEW** button (Now in VIEW MODE)
- 4) Select the required recording FPS
- 5) Select the required **Shutter** Speed (exposure)
- 6) Select the required Trigger Mode
- 7) Select the required GAIN
- 8) Select the required DIGITAL SHIFT
- 9) Set up the required Shot to be recorded
- 10) Push the VIEW/ARM Button (Now in ARM Mode) {See section 6.7.2 if you have CC camera series, for info about LOW RESOLUTON preview in ARM Mode}

- 11) Trigger a recoding (use the Hardware Trigger OR the TRIGGER button)
- 12) Review the Images on the camera with the PLAY CONTROLS
- 13) Adjust the **IMAGE QUALITY** if required
- 14) Select the required frame range for download (see section 6.7.5). Push the DOWNLOAD Button to Download the RAW data. The Raw Data File will Open in the Main Window
- 15) Review the Images in the file with the PLAY CONTROLS
- 16) Adjust the **IMAGE QUALITY** if required
- 17) Select the required frame range for format conversion (see section 6.7.5). Push the **FORMAT CONVERT** Button to save as AVI
- 18) Finished!

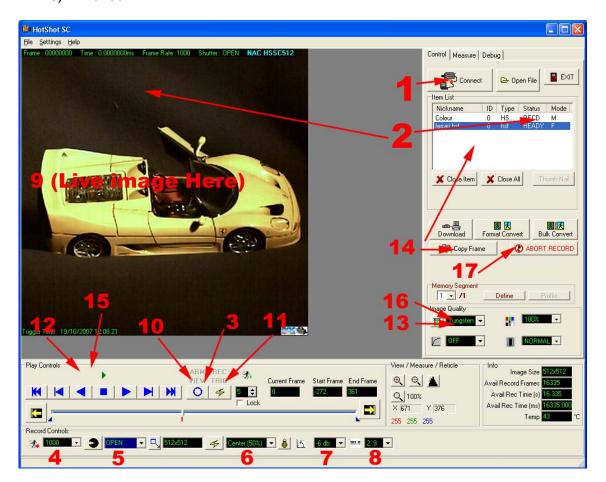

### 6.1 The Main Window

When the software starts it will look similar to the screen shot below:

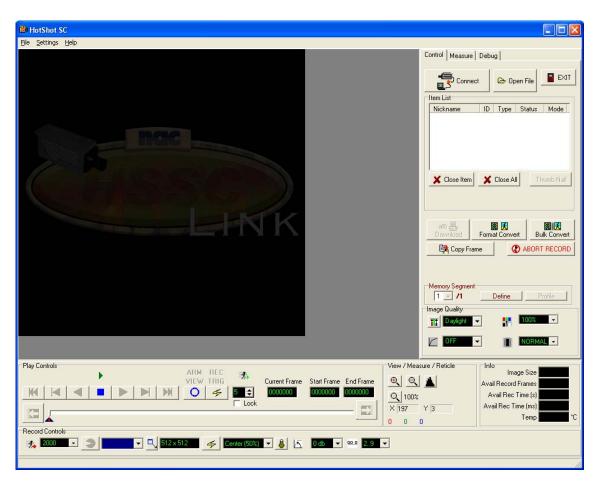

The Screen is divided up into a number of areas.

# 6.2 Control Area

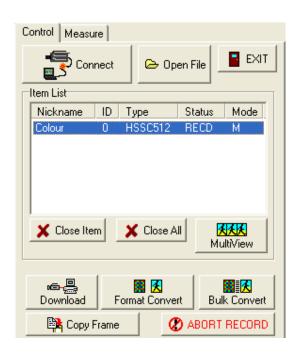

| Use this                     |            | To do this                                                                                    |
|------------------------------|------------|-----------------------------------------------------------------------------------------------|
| Connect                      | Connect    | Connect to a Camera                                                                           |
| 🗀 Open File                  | Open File  | Open a File. The file can be a RAW camera File (.hsf) or an AVI File (.avi)                   |
| X Close Item                 | Close Item | Close the connection to the selected camera OR close the selected File                        |
| X Close All                  | Close All  | Close ALL camera and Files in the Item List                                                   |
| <mark>規模</mark><br>MultiView | MultiView  | TOGGLE Display All Open Files & Connected Cameras as Thumbnail Windows                        |
| Download                     | Download   | Download the images from the Current Camera. The images will be stored in a RAW format (.hsf) |
| _ <b>= X</b>                 | Format     | Convert the images from the current item to an                                                |
| Format Convert               | Convert    | AVI or image file format. The <i>Item</i> can be a Camera <b>OR</b> a File.                   |
|                              | Bulk       | Convert Multiple Files to and AVI or Image                                                    |
| Bulk Convert                 | Convert    | Format via the Bulk Convert Utility                                                           |
| Copy Frame                   | Сору       | Copies the Currently Displayed Frame to the                                                   |
|                              | Frame      | Windows Clipboard                                                                             |
| ABORT RECORD                 | Abort      | Abort a Recording Operation                                                                   |
| EXIT                         | EXIT       | Close All Open files AND Cameras and Exit the software                                        |

# 6.2.1 Connect Connect

This will search the USB ports for a connected camera. Is a camera is found then it will be added to the Item List. If the camera has NO recording then it will be set in READY status. This will be shown in the Item List.

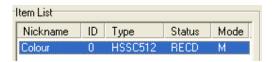

If the camera as a recording in Memory then the Status will show **RECD**. In this case the Playback tools will be enabled.

# 6.2.2 Open File

This will allow you to brows for a file to open. Currently you may open the following file formats:

| Extension | Туре                  |
|-----------|-----------------------|
| .hsf      | HotShot RAW data File |
| .AVI      | Windows AVI File      |
| .tif      | Tiff File             |
| .jpg      | Jpeg File             |
| .bmp      | Windows Bitmap File   |
|           |                       |

Where an image file is selected, the software will search for an image sequence based on incremental numbering of the filename.

# 6.2.3 Close X Close

Close the current camera OR File selected in the Item List.

# 6.2.4 Download

Use this to download images from the camera memory to the computer. If a camera is selected this will bring up the Download Dialog. By default the Download Range is as is set by the Mark In and Mark Out in the Play Controls.

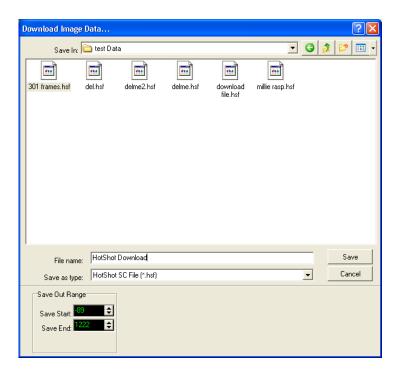

You can adjust the download range using the Spin Controllers in the Save Out Range area.

# 6.2.5 Format Convert Format Convert

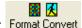

Use this to convert RAW data to standard Image Files. You can use this to convert a RAW (.hsf) file OR to download and convert directly from the camera. If this is done directly from the camera then a raw (.hsf) file is NOT created. The Convert DIRECTLY from the camera will take LONGER to perform than a RAW data Download. It is recommended that RAW data is downloaded and then converted. You can save the image sequence as a Windows AVI or image stream in BMP, TIF or JPG format.

NOTE: There is a 2GB limit on AVI file size. Use Codec compression or limit conversion range to keep under this 2GB limit

#### 劉天 6.2.6 Bulk Convert Bulk Convert

Where Multiple RAW (.hsf) files need converting to image files, this can be done via the Bulk Convert Option. This will bring up the dialog shown below:

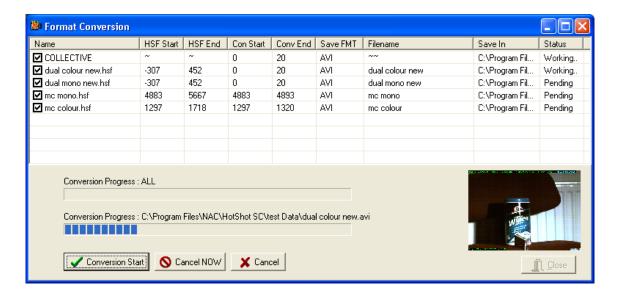

Before starting the Bulk Conversion you can modify the parameter of the output files as follows:

Conversion Start Conversion End Format Filename Save Folder

To modify the parameter for an individual item, click the parameter in the table. To modify the parameter for ALL items in the table, click the parameter in the COLLECTIVE entry in the table, this is the FIRST Row in the table.

#### 6.3 Record Controls

The Record Controls become active ONLY when the current camera is in **VIEW** Mode. Use the Record Controls to specify the record parameters.

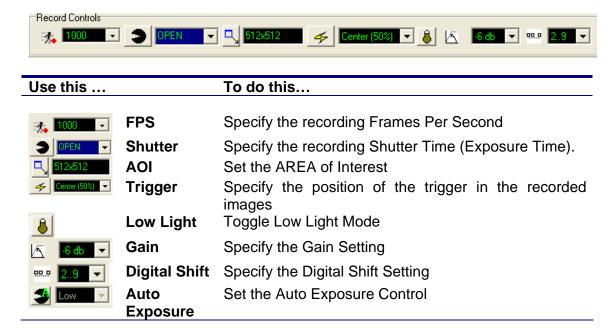

# 6.3.1 Recording FPS 5 1000 To

The available recording Frames (pictures) per second are given on the Selection Combo. To change the recording FPS select the required value from the Combo. If a reduced image size is required for the selected FPS this will be automatically adjusted.

# 6.3.2 Shutter

The shutter time (or exposure time) is set using this Selection Combo. The Shutter time is specified in fractions of seconds. e.g., 1/2000.

When the FPS is changed the available options for the Shutter are modified to reflect the FPS.

An OPEN Shutter is equivalent to 1/FPS. This is the Maximum exposure allowed.

A Custom Exposure time, specified in  $\mu$ s can be specified by selecting CUSTOM from the Combo OR by clicking the Icon.

This will bring up the Custom Shutter Dialog as shown below:

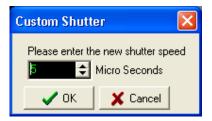

# 6.3.3 AOI [512:512 [Area of Interest] and Up-Scaling

When the FPS is modified the default AOI (maximum allowed) is set for the selected FPS. By reducing the AOI you can increase the available record time. To set a Custom AOI push the Button next the the AOI indicator.

You will see the AOI selection screen as below:

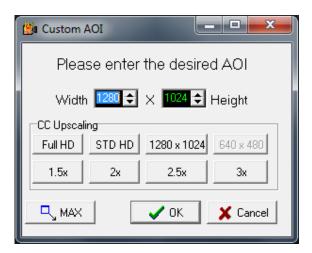

You can enter the desired AOI by changing the value for width and height.

**Special Considerations & Limitations** 

The AOI must conform to the following restrictions:

- 1) Width (W) must be a multiple of 8
- 2) Height (H) must be a multiple of 8
- 3) Total area (pixels) i.e., W x H must be a multiple of 1024

The software will AUTOMATICALLY adjust your input to meet these criteria. To meet Criteria 3 it will adjust the width or height that you are NOT currently specifying. For Example, if you change the width to a value that does not meet criteria 3 then the **HEIGHT** will be automatically adjusted to meet this criteria.

### 6.3.3.1 Upscaling

The Upscale options are not available on ALL cameras.

The upscale modes will automatically set the best AOI and Aspect ratio to upscale the image to the requested size. The upscale function used an advanced digital zoom process. You should <a href="NOT">NOT</a> use this function if you will make measurements from the images.

# 6.3.4 Trigger Center (50%) Center (50%) Cente

The Trigger Position is set using the Trigger Selection Combo. The Options available are **START**, **CENTRE**, **END** and **CUSTOM**.

A **START** trigger allows a 5% pre-trigger.

An **END** trigger allows a 5% post-trigger.

For a TRUE START or END trigger use the CUSTOM option. Select CUSTOM from the Selection Combo OR Click the icon.

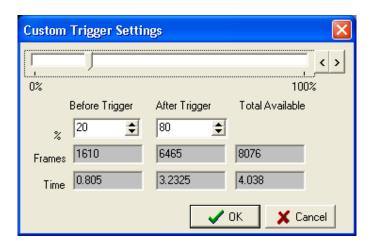

From this dialog you can select a precise trigger location, either as a percentage of memory OR as a number of frames.

NOTE: For XLRT Operation of E64 Camera ONLY a Start Trigger is available. This is a 0% start trigger rather than the standard 5% START Trigger described above.

# 6.3.5 Low Light Mode

Where a lot of illumination is needed for the recording (usually HIGH FPS or Shutter), it is not always convenient to have the light available for setting up the recording (focus, field of View etc). In these cases you can turn on LOW LIGHT MODE by pressing this toggle button. With low light mode ON, the camera will operate at a lower FPS and shutter for the purpose of setting up the shot. The Low Light Mode will be automatically disabled when the camera is put into ARM mode.

The Effective FPS in LOW LIGHT MODE is specified in the camera preferences in software Settings (see 6.16.1).

NOTE: If you choose a low light mode < 500fps, then the View Finder Image will NOT be available.

# 6.3.6 Gain 🔼 6th 🔽

This sets the gain on the camera sensor. A higher gain will increase light sensitivity **BUT** will also introduce noise into the image.

The Gain settings available are:

0dB

3dB

6dB

12dB

The ideal setting is 0dB. This gives the minimum amount of noise. Values of 3, 6 and 12 dB Will compensate for inadequate lighting BUT will suffer from noise.

# 6.3.7 Digital Shift 2.9 -

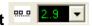

(ONLY FOR HotShot SC camera)

Some HSSC camera types will only store 8 bits of image data regardless of the sensor Bit Depth. For cameras where this is the case, the bit significance of the 8 bits can be specified. Adjusting the Digital Shift is another method of adjusting the light sensitivity, separate from the GAIN function above.

# 6.3.8 Auto Exposure Control

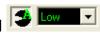

#### NOT available on all camera models

Auto Exposure Control will automatically adjust the exposure time (shutter Speed) to give a correctly exposed image. This is particularly useful when recording outside where clouds might affect the light levels in an unknown manner.

To Switch Auto Exposure Mode ON click the Button.

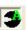

You can select from three PRESET exposure levels (LOW, MEDIUM and HIGH). Low will give the darkest image and High will give the lightest image. The exposure level is calculated on the center 80% of the current AOI of the camera.

The Auto Exposure setting will NEVER exceed the user specified Exposure (Shutter) value.

There will be some latency in the changes to exposure. To minimize this latency when using a colour camera, in particular a colour HotShot MEGA camera, it is recommended that you make use of the SPEED BOOST function (see 6.7.1).

#### 6.4 Manual Black Balance

With all the camera series you can perform a manual Black balance before making a recording. This will give the best quality image. The black balance will remove Fixed Pattern Noise (FPN) from the image. The nature of the FPN changes as the camera temperature changes and also as you set different record parameters. The Black Balance is ONLY VALID at the Frame Rate, Shutter Speed (exposure), AOI and GAIN settings that it was generated at. So if you change any of these parameters you should re-calculate the Black Balance data.

To perform Black Balance calibration, the camera must be in VIEW mode. Push the Black Balance Button. This is located on the play controls panel

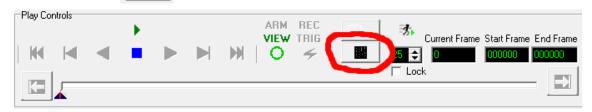

You will be asked to close the lens cap on the camera while this process is performed.

# 6.5 Image Quality Controls

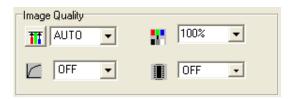

| Use this |               | To do this                       |
|----------|---------------|----------------------------------|
| ₩ AUTO ▼ | White Balance | Select the White Balance         |
| 100%     | Chroma        | Select the Chroma (Colour) level |
| OFF •    | Gamma         | Select the Gamma level           |
| OFF ▼    | Enhance       | Select the Enhance level         |

The Image Quality controls can be applies to image data still in the camera OR to RAW data files.

# 6.5.1 White Balance

The White Balance will adjust the White Point of the Image depending on the lighting used. The options available are :

OFF
TUNGSTEN
DAYLIGHT
FLOURESCENT
AUTO
USER DEFINED

Selecting AUTO will do an AUTO White Balance on the **CURRENT FRAME**.

To define the White Point, select USER Defined. Then click the White Balance Button . Click a White Point in the image to set the White Balance. The system will continue to modify the White Point as the image is clicked until the White Balance Button is Depressed (click it again!).

When Using AUTO mode, the camera will calculate the AUTO White Balance Level on the Current Frame or the FIRST Frame if a live image (VIEW MODE). If this first frame is not correctly illuminated it might be necessary to reselect AUTO in irder to recalculate the AUTO Levels.

# 6.6 Chroma 1100% 🔽

Use the Chroma Combo to select the level of colour in the image. The level can range from 0% (monochrome) to 200% (colour boost). The default value is 100%.

# 6.6.1 Gamma

Use the Gamma setting to adjust the GAMMA curve of the image. Increasing the GAMMA will brighten up the dark (shadows) areas in the image without affecting the bright areas.

Gamma Settings available are:

OFF

LOW

NORMAL

# 6.6.2 Enhance

The Enhance Option will perform an Edge Enhance image processing function on the image. Enhance Settings available are :

OFF; LOW; NORMAL; HIGH

# 6.7 Play Controls

The play controls are used to control image playback either on the camera OR from a File.

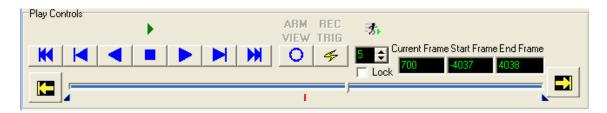

| Use this   |                   | To do this                                                                                                    |
|------------|-------------------|----------------------------------------------------------------------------------------------------|
| K          | Rewind            | Go to Start Frame OR Mark In Frame                                                                                   |
| <b>I</b> ■ | Step Back         | Step ONE frame Backwards                                                                                             |
| <b>4</b>   | Play<br>Backwards | Play the images backwards                                                                                            |
|            | Loop<br>Backwards | Loop Playback Backwards (push button 2x)                                                                             |
|            | STOP              | <ul> <li>Stop Playback / Loop Playback</li> <li>Abort Recording</li> <li>Exit View Mode</li> </ul>                   |
|            | Play              | Play the images forwards                                                                                             |
|            | Flay<br>Forwards  | Flay the images lorwards                                                                                             |
|            | Loop              | Loop Playback Forwards (push button 2x)                                                                              |
|            | Forwards<br>Step  | Step ONE Frame Forwards                                                                                              |
|            | Forwards          | Step ONE Frame Forwards                                                                                              |
|            | Fast              | Go to the End frame OR the Mark Out Frame                                                                            |
| 771        | Forward           |                                                                                                    |
| 0          | VIEW ARM          | Go To VIEW Mode (if READY)                                                                                           |
|            | TRICOER           | Go to ARM Mode (if VIEW)      ((ARMER))                                                                              |
| 4          | TRIGGER           | <ul><li>Software Trigger the Camera (if ARMED)</li><li>Go to Trigger Frame</li></ul>                                 |
|            | Play Back         | Select the Requested Play Back Speed                                                                                 |
| 5 🖨        | Speed             | Colour the requested high Back opeca                                                                                 |
| ☐ Lock     | LOCK              | Lock the Play Back Speed                                                                                             |
|            | Mark IN           | Mark the current frame as the Start Frame.                                                                           |
|            |                   | This mark is used for :                                                                                              |
|            |                   | Loop Playback                                                                                                    |
|            |                   | Rewind Command     Rewind Command     Rewind Command                                                                 |
|            | Mark Out          | <ul> <li>Setting the Download / Format Conversion Range</li> <li>Mark the current frame as the End Frame.</li> </ul> |
|            | Wark Out          | This mark is used for:                                                                                               |
|            |                   | Loop Playback                                                                                                    |
|            |                   | Rewind Command                                                                                                    |
|            |                   | <ul> <li>Setting the Download / Format Conversion Range</li> </ul>                                                   |
|            | SPEED<br>BOOST    | Speed up the processing and display of colour images                                                                 |

#### 6.7.1 Speed Boost

The Speed boost is especially useful when working with a High Resolution colour camera. Rather than process the entire image as normal, with the speed boost on, the software "BINS" squares of four pixels together. While this leads to a slightly pixilated image, it increases the speed of the image display dramatically. The Speed Boost image is only the displayed image, the full quality image is always available by turning off the speed boost.

It is recommended to use the speed boost when using the Auto Trigger and Auto Exposure functions. It is also useful to use when setting up a shot with the HSMega Colour camera.

If you use Speed Boost together with UpScale function (see section 6.3.3) the live image will NOT be displayed UpScaled.

#### 6.7.2 Low Resolution Live Image in ARM Mode

ONLY for CC camera Series.

When the camera is in ARM Mode it is recording into camera memory. In order not to have a detrimental effect on this process the LIVE image received from the camera during ARM and RECORD mode, transmitted via the GigE link, is shown at a reduced resolution and without and enhancements applied (e.g., GAMMA, White Balance, Enhance ). When the recording is completed you will again see the full resolution image identical to that in VIEW Mode.

#### 6.7.3 Loop Playback

Loop playback will repeat play the images within the selected range. The range is defined by the Mark In and Mark Out Buttons.

# 6.7.4 Play Back Speed

The Play Back Speed setting is used to request a playback speed for the images. The software will attempt to match this speed. However, the actual speed will depend on the source of the images (e.g., camera or file) the size of the images, the image processing required and the speed of the host PC. If the speed cannot be matched then the system will play back at the fastest possible. Selecting the LOCK option will force the system to maintain the requested playback speed, even if this means "skipping" frames during the playback operation.

#### 6.7.5 The Scroll Bar

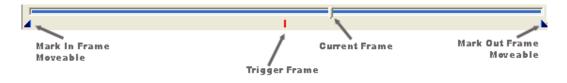

The Scroll bar indicates the frames available on the camera or in the file. The mark IN and OUT frames are shown by the triangles as indicated above. These triangles CAN be dragged to adjust the mark IN and Out Frames. The current frame is indicated by the Slider. This can be dragged to change the current frame. The Trigger frame is indicated by the RED mark.

# 6.8 Synchronization Modes

Synchonisation Mode of the connected camera/s is initially determined by the Default Sync Modes as defined in the Software Preferences. (See 6.16.1).

### 6.8.1 Sync In

The Sync In mode of the camera determines how the signal input to the Sync In BNC Connector (see 1.2.3) is interpreted. The Sync In mode is also displayed in the "MODE" column of the Item List.

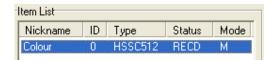

The Sync mode settings are different for each camera series so the menus might be slightly different to what appears here.

There are FOUR possible States for the Sync In.

- MASTER (Internal Timing) "M"
- SLAVE Rising Edge "SR"
- SLAVE Falling Edge "SF"
- Internal (with Hardware Arm) "MA"

To change the Sync In Mode of a specific camera you should select the camera in the item list and RIGHT CLICK to show a pop up menu.

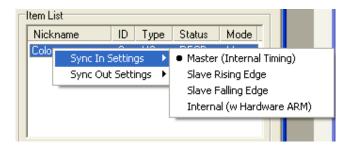

Use this ... To do this...

MASTER (Internal Timing)

Ignore the Sync In Signal and use an internal

| <b>SLAVE Rising</b>  | Edge    |
|----------------------|---------|
| <b>SLAVE Falling</b> | Edge    |
| Internal (Harwa      | re Arm) |

clock to determine the Frame Timing
Frame at each rising Edge of the Signal
Frame at each falling Edge of the Signal
Use an internal clock to determine the Frame
Timing BUT Set the Camera to ARM MODE if
this input goes HIGH

### 6.8.2 Sync Out

The Sync OUT mode of the camera determines how the signal input to the Sync OUT BNC Connector (see 1.2.3) is interpreted.

There are THREE possible States for the Sync OUT.

- HIGH During Exposure
- LOW During Exposure
- ARM STATUS

To change the Sync OUT Mode of a specific camera you should select the camera in the item list and RIGHT CLICK to show a pop up menu.

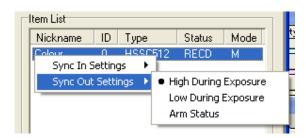

| Use this             | To do this                                                               |
|----------------------|--------------------------------------------------------------------------|
| HIGH During Exposure | Set the Sync Out signal to be HIGH (5v) when                             |
|                      | the camera is Exposing a frame and LOW (0v) at all other time            |
| LOW During Exposure  | Set the Sync Out signal to be LOW (0v) when                              |
|                      | the camera is Exposing a frame and HIGH (5v) at all other time           |
| ARM Status           | Set the Sync Out signal to be HIGH (5v) when the camera is in ARM status |

# 6.9 Trigger Setting

You can define the TTL state used to trigger the camera via the Trigger BNC connector.

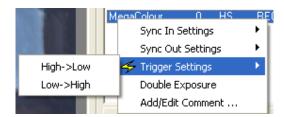

For a Make Switch you should use HIGH to LOW, which is the default setting.

# 6.10 Double Exposure Mode

The **HotShot SC Cameras** can operate a Double Exposure Mode. In this mode the camera will take pictures in "pairs" with the inter frame time between the pairs being very SMALL. This is particularly useful for Particle image velocimetry (PIV) applications. To Enable / Disable Double Exposure Mode right click the camera in the item

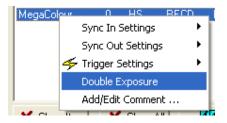

list and click Double Exposure. If Double Exposure is ON then a TICK will be displayed net to the menu item.

In Double Exposure mode, the first image is exposed with for the time specified by the exposure setting. The second image is exposed for the duration of the specified Frame Period. The Time period betewwn the two exposures is < 15 nano seconds. The operation is illustrated below:

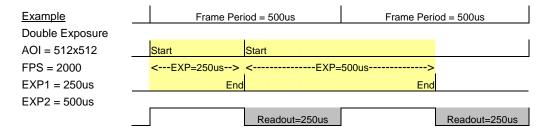

When Double Exposure Mode is used you can see a 'DX' indicator in the Frame Annotation next to the Shutter Speed indication.

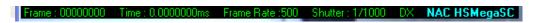

#### 6.11 Comments

You can assign a comment to a camera by selecting the ADD/EDIT Comment Menu. This comment will be displayed in the Frame Information superimposed on the image.

### 6.12 Memory Segmentation

Not available on All camera Models

The available memory in the HotShot camera can be split into up to EIGHT segments. Each segment can be recorded separately. Each segment can have different recording parameters.

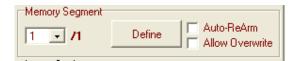

### 6.12.1 Defining Segments

To initialize the memory segments push the Define Button whilst in **READY** mode. WARNING: THIS WILL DESTROY ANY EXISTING RECORDINGS IN MEMORY.

Select the desired number of segments. The camera memory will be divided equally between the selected number of memory segments.

The "default setting" for each of these segments will be the current settings. This includes FPS, Exposure/Shutter, Gain, Digital Shift. It does not currently include a custom AOI.

To change the current segment use the selection Drop Down.

#### 6.12.2 Auto-ReArm

If the Auto ReArm is checked then after a segment is recorded the system will advance to the next segment and Re-Arm the camera in that segment. This process will continue until All segments are recorded OR the next segment is ALREADY recorded.

#### 6.12.3 Allow Overwrite

If Allow Overwrite is Checked then the Auto RE-Arm function will REARM in the next segment EVEN IF that segment has a recording in it. In this case the existing recording will be lost.

### 6.13 View / reticle Controls

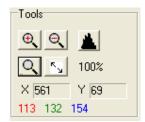

Use these tools to "drill Down" into the image.

| Use this       |                 | To do this                                |
|----------------|-----------------|-------------------------------------------|
| ⊕ Zoom In      |                 | Zoom in to the image by 10% (each Click)  |
|                | <b>Zoom Out</b> | Zoom out of the image by 10% (each Click) |
| Q              | Reset Zoom      | Reset the Zoom to 100% (No Zoom)          |
| K <sub>S</sub> | Fit to Screen   | Zoom the image to fit the screen          |
|                | Histogram       | Show the Image Histogram (see 6.16.10)    |

The X and Y indicate the image co-ordinate of the Mouse Pointer The Coloured Number Values indicate the Red, Green and Blue levels of the Pixel under the mouse pointer.

#### 6.14 Measure Tools

HotShot SC Link is equipped with some basic measurement tools.

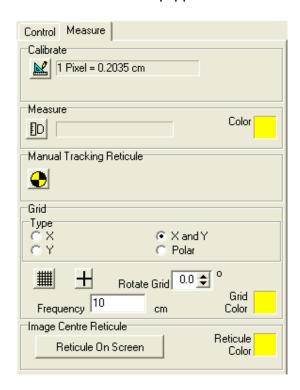

#### 6.14.1 Calibration

To calibrate an image, in order to get a "pixels per unit" value Click the calibrate button.

You should then click on two known points in the image in turn. After the second point has been specified you will be presented with a calibration dialog as below :

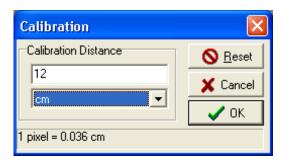

Enter the know distance between the two calibration points together with the units of measurement.

To reset the calibration back to "1 pixel = 1 Pixel" click the Reset Button.

To cancel the calibration click Cancel.

To accept the calibration click ox.

# 6.14.2 Measure Distance

To make a distance measurement in the image press down the Measure Button Now Click and Drag in the image. The length of the dragged line is displayed next the measure button. The units of measurement will be the same as the calibration units. You can keep making measurements unit you click the Measure Button Again.

The measure button is a TOGGLE button.

### 6.14.3 Manual Tracking Reticule

The Manual Tracking tool will allow you to manually track up to ten (10) points in the image. The results are stored in an CSV file that can easily be opened in a spreadsheet application.

To begin manual tracking click the Manual Tracking Button A floating window will appear as shown below:

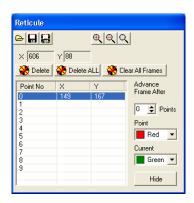

| Use this .      |                              | To do this                                                                        |
|-----------------|------------------------------|-----------------------------------------------------------------------------------|
|                 | Open File                    | Open a previously saved Reticule File (WARNING : Will overwrite and current data) |
|                 | Save File                    | Save the Current reticule data to the file                                        |
| <b>₽</b> ⊕      | Save as new File             | Save the Current Reticule data to a NEW file                                      |
| €               | Zoom In                      | Zoom in the Image                                                                 |
|                 | Zoom Out                     | Zoom out the image                                                                |
| Q               | Undo Zoom                    | Undo the Zoom (return to original size)                                           |
| <b>₩</b> Delete | Delete Current<br>Point Data | Delete the coordinate data for the current point                                  |
| Delete ALL      | Delete All Point<br>Data     | Delete the current coordinate data for ALL Points (on                             |

|                  |                           | uns name)                                                                                                    |
|------------------|---------------------------|----------------------------------------------------------------------------------------------------|
| Clear All Frames | Delete All Data           | Delete ALL coordinate data for all points on ALL frames                                                                            |
| 0 🛊 Points       | Auto Advance Frame        | Set the Auto Advance point count. The image data will move on ONE frame when this number of point coordinated have been specified. |
| Point Red        | Set Point Colour          | Set the Display colour of the Points                                                                                               |
| Current Green    | Set Selected Point colour | Set the Display colour of the selected point                                                                                       |
| Hide             | Hide Tracking Window      | Hide the Reticule window (and stop manual tracking)                                                                                |

this frama)

### 6.14.3.1 Quick Guide to Manual Tracking

- 1. Click the Manual Tracking button to open the manual tracking tool window
- 2. Set the Auto Advance spin edit to the number of points you wish to track
- 3. Click the points, in the image, in turn
- 4. The frame advances automatically after the set number of points is positioned
- 5. When tracking is completed click the Save, or save as button.

### 6.14.4 Automatic Tracking Reticule

In addition to Manual Tracking, it is possible to AUTOMATICALLY track a *single point* in the image sequence.

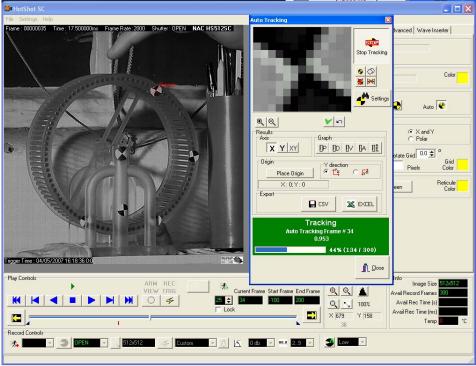

To Start Automatic Tracking click the Auto Tracking Button.

You will see the following window appear.

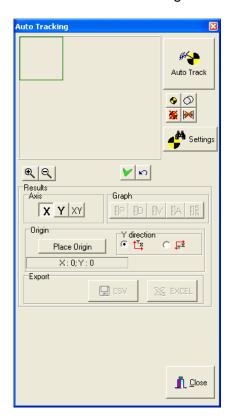

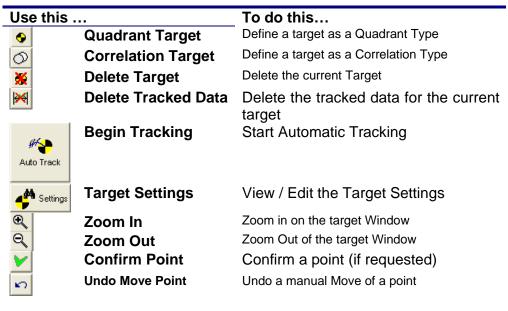

## **6.14.4.1** Getting Started with Auto Tracking

Start by deciding which target type you wish to track, either a Quadrant shape or correlation (no specific shape). Click the appropriate button. Then click in the image in the center of the target to be tracked. For a Quadrant shape the software will "auto-center" on the target.

Next check the target settings by clicking the Target Settings Button (see 6.14.4.2). Now click Start tracking.

The software will track the target over from the defined frame to the end of the sequence (or until stopped by the user).

If the target is lost, or the software is unsure of it's location then it will stop and ask for user confirmation. You can confirm the suggested location by clicking the CONFIRM POINT button OR move the target indicator to the correct location and then click the CONFIRM POINT button. If you move the point by mistake you can click the UNDO MOVE button and then click CONFIRM POINT.

Once tracking is completed then you can look at the results

### 6.14.4.2 Target Settings

The Tracking point parameters form has a different layout depending on what point type is selected.

Some of the setting are common while others relate to the target type.

#### **For Quadrant Targets**

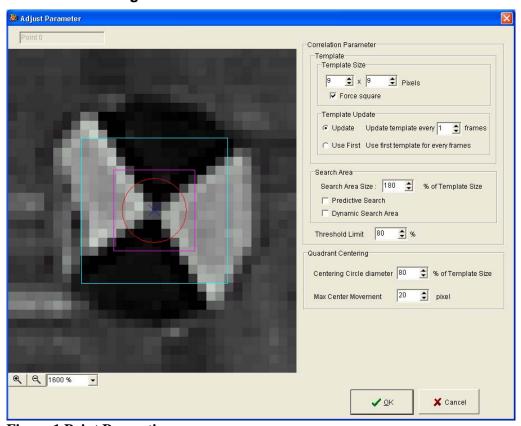

**Figure 1 Point Properties** 

#### 6.14.4.2.1 Template Size

The template size is the size of the pixel pattern the software will try to find. A smaller the template size is usually better and faster to track, but it depends on the image and image quality. The template size is show as the PINK square in

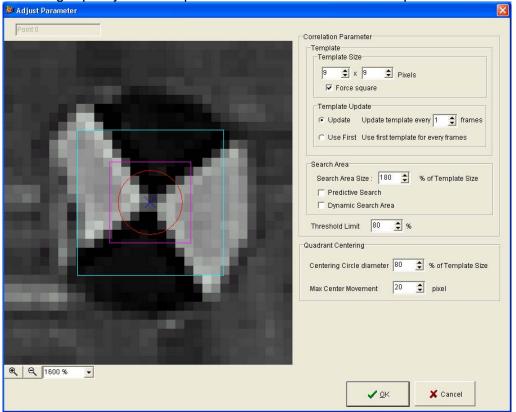

Figure 1.

#### 6.14.4.2.2 Force Square

This check box will force the template to be square

#### 6.14.4.2.3 Template Update

During tracking, the template which the software looks for during the target search process can be updated. The default is that it updates every frame. This means tat in each frame the software will search for the target as it appeared in the previous frame. By doing this, the software can automatically adjust for small changes in the shape or orientation of the target.

In some special cases it may perform better of the template is updated less frequently or not at all. The template update settings allow you to set these parameters.

#### 6.14.4.2.4 Search Area

The search area defines the size of the area in which the software will look for the target. The Size of the search areas should be set in relation to the distance moved

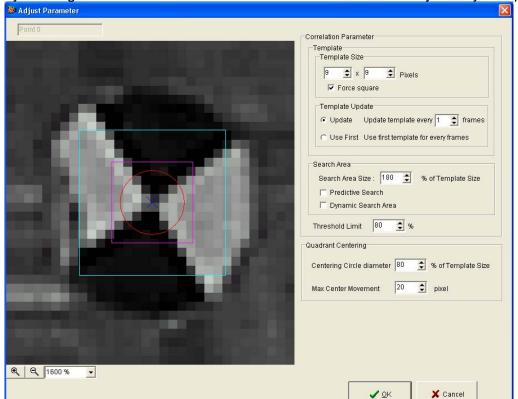

by the target from frame to frame. The search areas is shown by the Cyan square in

Figure 1. The smaller the search area, the faster the tracking process.

If the software consistently fails to find the target then it might be because the search area is too small.

Using **Predictive Search**, the software will first predict the position of the target before setting the Search Area. By default this is activated.

Using **Dynamic Search Area** will allow the software to automatically *decrease* the search area size if it is useful to do so.

#### 6.14.4.2.5 Threshold Limit

The Threshold Limit is the measure of "Pattern Match Accuracy". If during searching the pattern match accuracy drops below this level then the software will request user confirmation. The default is a 90% match. In some cases it may be helpful to reduce this. HOWEVER, the more the reduction, the more likely it will be that the software could start "drifting" in its tracking results.

#### 6.14.4.2.6 Quadrant Centring

When tracking a Quadrant Target, the software will perform Auto centering function. It does this by looking for edges around the Quadrant Centre Circle. This is shown as the red circle in

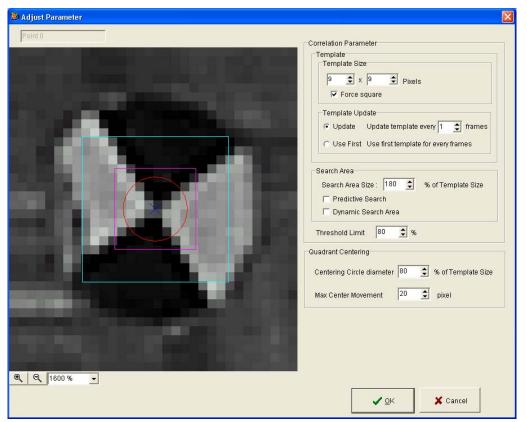

Figure 1.

If Auto Centering continually fails you should adjust the diameter of the Quadrant Centering Circle.

As a further check, the software will limit the amount of movement allowed for the Centre of the target (similar to the search area). If the centre moved more than the value in **Max Centre Movement** then the software will stop for user confirmation.

### **6.14.4.3** Tracking Results

Once Auto Tracking is completed you can view the results by making selection in the RESULTS part of the auto tracking screen.

The measurements will be base on the image CALIBRATION if conducted (see 6.14.1), otherwise they will be based on image Pixels.

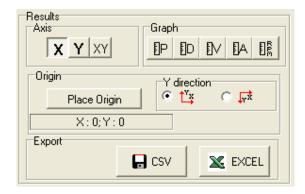

| Use this                |                      | To do this                                                                                                    |
|-------------------------|----------------------|----------------------------------------------------------------------------------------------------|
| Axis Y XY               | Select Axis          | Select the axis direction to graph                                                                                                    |
| Graph  DP DD DV DA DR   | <b>Graph Results</b> | Draw a graph                                                                                                    |
| [P                      | Position             | Graph the position of the point from the Origin                                                                                                    |
| [D                      | Displacement         | Graph the Displacement of the point                                                                                                    |
|                         | Velocity             | Graph the Velocity of the point                                                                                                    |
|                         | Acceleration         | Graph the Acceleration of the point                                                                                                    |
| E.                      | RPM                  | Graph the Revs per minute of the point (where applicable)                                                                                                    |
| Place Origin            | Origin               | Place the origin of measurements. Tracked data will be measured from this point. Default is top left or bottom left of the image (depending on the <b>Y Direction</b> ) |
| Y direction<br><b>1</b> | AXIS                 | Select the Y axis direction                                                                                                    |
| <b>₽</b> csv            | Export to CSV        | Export the tracking data to a Coma Separated Data File                                                                                                    |
| <b></b> EXCEL           | Export To Excel      | Start Microsoft Excel and post the data into a worksheet (MS Excel must me installed on the PC)                                                                         |

### 6.14.5 Grid Overlay

You can overlay a grid onto the images. The grid lines can be horizontal, vertical, both horizontal AND vertical, or a Polar Grid.

The Starting point of the grid, and the grid size and rotation can be defined.

| Use this      |               | To do this                                                                                                    |
|---------------|---------------|----------------------------------------------------------------------------------------------------|
| Туре          | X,Y,Y&X,POLAR | Specify the type of grid to overlay onto the image<br>Toggle the Grid Display ON and Off                                                 |
| +             |               | Specify the "Origin" of the grid                                                                                                    |
| 0.0 🗢 °       | Rotate Grid   | Rotate the grid by the specified Degrees                                                                                                 |
| 10 cm         | Frequency     | Specify the frequency of the grid lines. This will be in<br>"calibrated Units" intervals or in Pixels if the image is not<br>calibrated. |
| Grid<br>Color | Colour        | Specify the colour of the grid lines                                                                                                    |

#### 6.14.6 Image Centre Reticule

This will put a Cross Hair in the center of the image. This can be used to assist in aligning multiple cameras onto the same target object.

#### 6.15 Advanced Tools

### 6.15.1 Auto Trigger

#### Only on SC Series

Auto Trigger allows you to specify a region in the live image from the camera which will be monitored by the software. If this portion of the image changes above a defined threshold level, it will cause the camera to automatically TRIGGER a recording.

**NOTE**: There will be some **latency** between the image change and the trigger command. This tool should be used ONLY when an approximate trigger time is required. For an accurate Trigger you should use the trigger IN BNC connection.

To minimize this latency when using a colour camera, in particular a colour HotShot MEGA camera, it is recommended that you make use of the SPEED BOOST function (see 6.7.1).

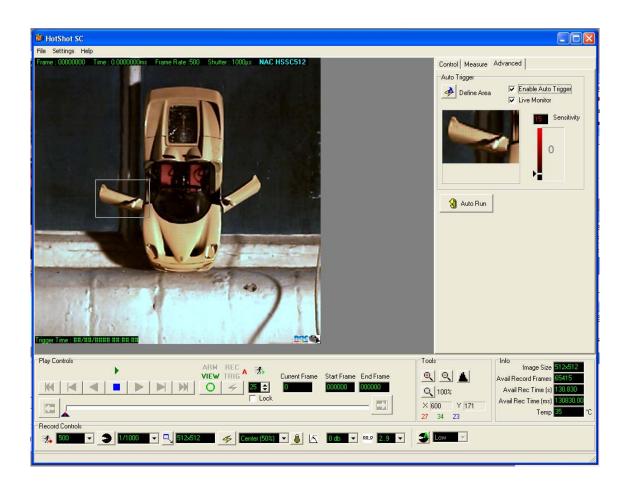

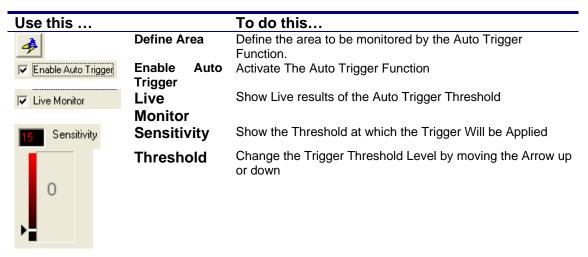

# 6.15.1.1 Define Area 🤌

To Define the Auto Trigger area, depress this button and then drag a rectangle on the Main Image. The Camera should be in VIEW mode when this is done. The selected area will appear in the area below the Define Area Button as shown in the above Screen Shot.

#### **6.15.1.2 Live Monitor**

Checking the Live Monitor will allow the current threshold level of the target area to be displayed in the Threshold monitor.

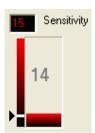

In the example left, the image in the auto trigger area has changed by a nominal value of 14. The threshold (sensitivity) for the Auto Trigger is set to 15. If the image changes slightly more then the camera will trigger.

### 6.15.1.3 Enable Auto Trigger

This must be checked for the auto trigger to be active. You should check this just prior to putting the camera into ARM Mode.

### 6.15.1.4 Adjusting the Auto Trigger Threshold

The Arrow to the left of the threshold monitor can be moved up and down the bar to adjust the Auto Trigger Threshold.

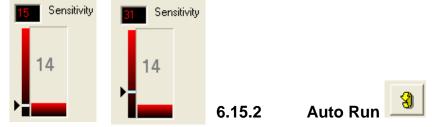

This button will activate / De-Activate the Auto Run function (see section 6.16.7).

# 6.16 Main Menus File Settings Help

| Use this |         | To do this                            |
|----------|---------|---------------------------------------|
| File     |         | See Control Area for More information |
|          | Connect | Connect to a Camera                   |

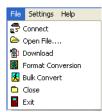

Open file Download Format Conversion Bulk Convert Close Exit Open an Image File
Download Images From Camera
Convert RAW data to image files
Convert Multiple HSF files to Image Files
Close the current File or Camera
Quit the Application

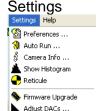

Preferences Auto Run Camera Info Show Histogram Reticule Define Software & Camera Preferences Specify Auto Run Settings View Connected Camera Information Show the live Image Histogram Window Open the Manual Tracking Reticule Window

Firmware Upgrade

Manually update camera Firmware

Adjust DACs

(\*\* CAUTION \*\*)
Adjust camera DAC Settings
(\*\* CAUTION \*\*)

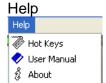

Hot Keys User Manual About Show available Hot Key Commands Open the Ser Manual Show the About Screen

### 6.16.1 Settings | Preferences

The preferences Screen below is displayed:

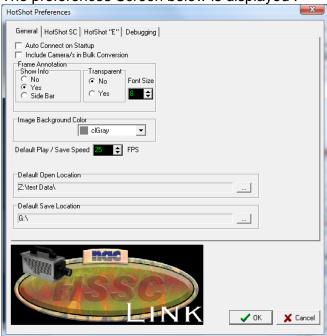

The preferences are separated in to four sections. General, HotShot SC specific, HotShot E64 Specific, and Debugging options.

### 6.16.2 General Settings

### **6.16.2.1 Auto Connect on Startup**

If this is selected then when the software starts it will immediately connect to any available cameras

### **6.16.2.2** Include Cameras in Bulk Conversion.

If this is selected then when a batch conversion to image files is conducted both RAW HSF files AND cameras with recordings already made will be converted.

#### **6.16.2.3** Frame Annotation

Specifies how image "meta data" is displayed in the image.

### **6.16.2.4** Image Background Colour

Sets the colour of the window behind the image

### 6.16.2.5 Default Open Location

Specifies the folder which is first opened when a File Open is requested

#### **6.16.2.6 Default Save Location**

Specifies the folder which is first opened when a File Save is requested

### 6.16.3 HotShot SC specific Settings

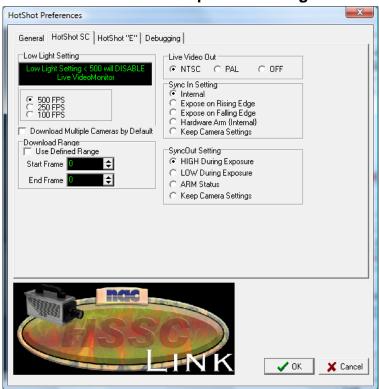

### **6.16.3.1 Sync In Setting**

This sets the DEFAULT Sync In Mode of the camera see 6.8.1

### 6.16.3.2 Sync Out Setting

This sets the DEFAULT Sync In Mode of the camera see 6.8.2

### 6.16.3.3 Low Light Setting

Sets the effective Frames Per Second when the camera is put into LOW LIGHT MODE (See 6.3.5). **NOTE**: If the setting is less than 500 then the LIVE VIDEO OUT will be disabled in Low Light Mode (only SC camera).

### **6.16.3.4** Live Video Out

Sets the Live Video Out (from EVF connector, see 1.3) mode.

### 6.16.4 HotShot CC Settings

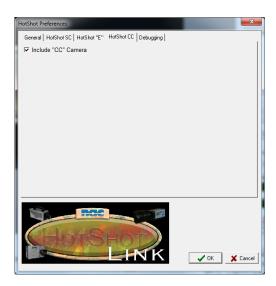

If you are using a HotShot CC Series camera, the Include CC checkbox should be checked.

#### 6.16.5 HotShot "E" settings

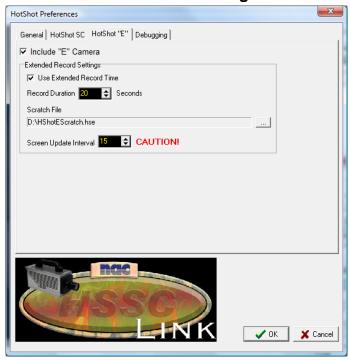

### 6.16.5.1 Include "E" Camera Option

If you are using a HotShot "E" camera then you should check "include E camera" so that the software search also for "E" cameras.

### **6.16.5.2** Enable Extra Long Record Time Option (XLRT Mode Option)

These options will only be shown if the system is delivered with XLRT options. Here you can set the XLRT options.

### 6.16.6 Debug Settings

The settings should not be modified unless instructed to do so by a NAC representative.

### 6.16.7 Settings | Auto Run

This menu takes you to the Auto Run Setup Screen You can use AUTO Run to put the camera into Semi Automatic Operation.

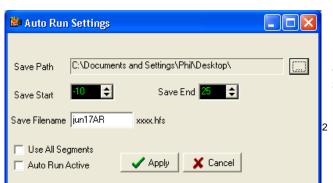

In Auto Run Mode, after the camera recording is finished it will automatically download the specified number of frames and

© NAC Image Technology Inc

then Re-ARM the camera ready for a subsequent recording. The Auto Run will continue until it is interrupted by the user (Press STOP key in ARM Mode) OR there is no longer sufficient storage space for the download.

**NOTE**: AUTO RUN can be **COMBINED** with Auto Segment Increments such that the Auto Run Download will begin AFTER the last segment has been recorded. In this case ALL segments can be downloaded (check all segments check box) one after the other.

| Use this                       |                  | To do this                                     |
|--------------------------------|------------------|------------------------------------------------|
|                                | Save Path        | Specify the Path to save the files to          |
| Save Start -10 💠               | Save Start       | Specify the Start Frame to save from           |
| Save End 25 💠                  | Save End         | Specify the End Frame to Save To               |
| Save Filename jun17AR xxxx.hfs | Save<br>Filename | Specify the Save File name                     |
| ☐ Use All Segments             | AII              | Specify that ALL segments should be downloaded |
|                                | Segments         |                                                |
| ☐ Auto Run Active              | Activate         | Switch ON / OFF Auto Run Process (see          |
|                                |                  | also 6.15.2)                                   |

#### **6.16.7.1** Auto Run Filenames

The filename use to store auto run downloads will start wit the value specified in the autorun Setup Display above. If Multiple Segments (see section 6.12) are used then the filename will be appended with "[Sx]" where x indicates the segment number. Finally the filename will be numbered starting from 0000.

For example if JUN17Ar is specified as the filename (as above) then the output files will be called:

JUN17Ar[S1]0000.HSF JUN17Ar[S2]0000.HSF JUN17Ar[S3]0000.HSF JUN17Ar[S4]0000.HSF JUN17Ar[S1]0001.HSF JUN17Ar[S2]0001.HSF JUN17Ar[S3]0001.HSF JUN17Ar[S4]0001.HSF

Assuming that there are FOUR segments specified in segmentation setup (see section 6.12)

#### 6.16.8 Settings | Camera Info

This menu will bring up the following screen.

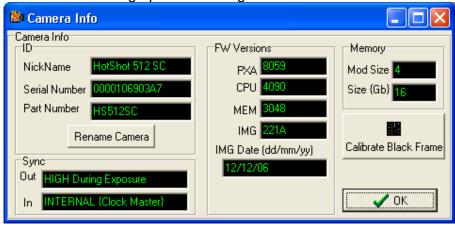

### 6.16.8.1 Rename Camera

Push this button to rename the camera. The camera name is used in the item list to identify the camera and is also used as the default save name for downloaded image files.

#### 6.16.8.2 Calibrate Black Frame

Use this button to re-calibrate the Black Frame. The black frame calibration will reduce Fixed Pattern Noise in the image. Black Frame calibration is performed before the camera leave the factory, but it is worth re-calibrating every 12 Month or so or if FPN noise becomes more visible in the images. To calibrate the black frame, click the button and follow the on screen instructions. You will be required to CLOSE the lens or put on the lens cap. If you fail to do this the black frame calibration will not work properly and you will introduce noise into your images.

### 6.16.9 Settings | Show Histogram

This will toggle the view of an image intensity histogram. This shows a live histogram of the camera image. Yu can use this information during set up of a recording to maximize the image contrast.

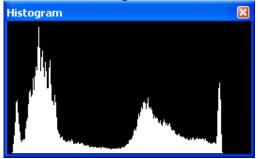

#### 6.16.10 Settings | Reticule

See section 6.14.3.

### 6.16.11 Settings Firmware Upgrade

This menu allows for manual Firmware Upgrade of the camera. Under normal operation, any firmware upgrades are performed automatically. You will not normally need to use this function. This function is Password Protected and you will be talked through using this by a NAC engineers should It be necessary.

### 6.16.12 Settings | Adjust DACs

This menu allows for manual modification of the camera DAC's. Under normal operation, any modifications are performed automatically. You will not normally need to use this function. This function is Password Protected and you will be talked through using this by a NAC engineers should It be necessary.

#### 6.16.13 About

Choosing the About Menu Option display the About Dialog.

This dialog indicates version information about the connected camera and the software. This information is useful in case you need to contact Technical Support regarding this system. Please make a note of this information before contacting NAC technical Support. In particular you should note the FW Versions numbers and the Software build number. In the example below the software build number is 0.1.8.2.

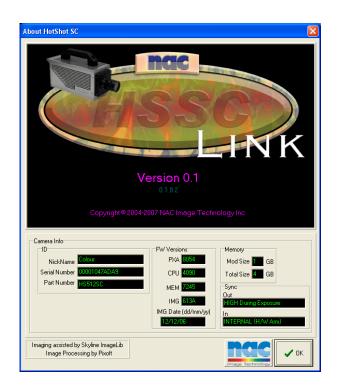

### 7 Multi Channel Wave Inserter

An accessory to the HotShot SC camera series is the Multi Channel Wave Inserter.

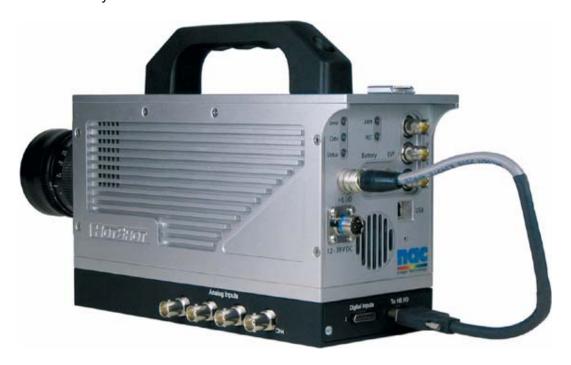

The Multi-Channel Wave Inserter (MCWI) connects to the camera via the High Speed Serial IO port. It has FOUR (4) analog and Sixteen (16) digital Channels. The sampling rate is determined by the FPS used on the camera and can be as many as 40 samples PER frame Period.

You may choose to use 1,2 or 4 of the analog inputs. Using more inputs will decrease the sampling rate.

The sampled data is stored in the camera memory together with the recorded images. It is also stored in the downloaded data files (.hsf files). The data can be reviewed directly from the camera and also from a saved file.

The recorded MCWI data is displayed with a synchronised cursor which will scroll along the data as the image sequence plays.

If the MCWI unit is detected then the Wave Inserter Tab will be displayed in the software.

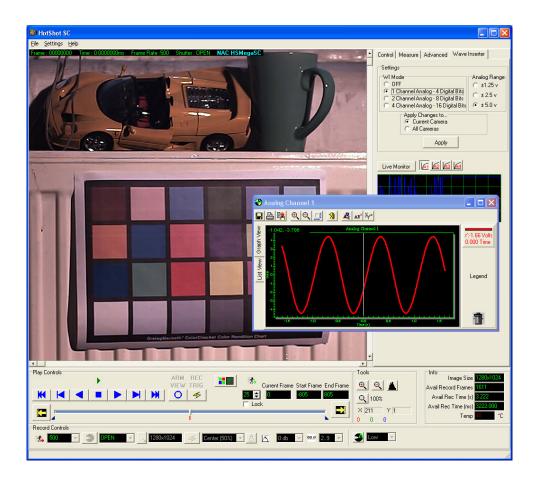

### 7.1 MCWI Settings

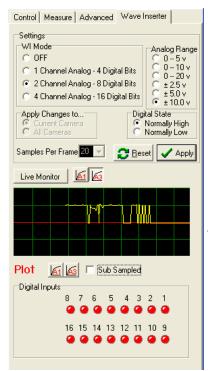

| Use this          | To do this                          |
|-------------------|-------------------------------------|
| WIMode            | Set the Wave Inserter Channel       |
|                   | Count                               |
| Analog Range      | Set the voltage range used on the   |
|                   | Analog Inputs                       |
| Digital State     | Specify the Default State of the    |
|                   | Digital Inputs                      |
| Apply Changes to  | Specify which camera / Camera to    |
|                   | change the settings for             |
| Samples Per Frame | Displays the Number of samples per  |
|                   | frame for each WI Mode option       |
| RESET             | Reset the GUI to the current camera |
|                   | configuration                       |
| Apply             | Apply the Settings to the camera    |
| Apply             | •                                   |

Use the WI Settings to specify the operation of the Wave Inserter. Push the setting to the camera by pressing the APPLY button.

### 7.2 MCWI Viewing the Data

You can see the data being collected by the MCWI in both LIVE Mode and in Review Mode.

#### 7.2.1 Live Mode

IN LIVE Mode you can see "samples" of the data for any given channel by pressing the LIVE MONITOR Button and selecting the Required channel to view with the Channel Select Buttons.

The Sampling rate of the LIVE MONITOR is dependant on the Sampling Rate of the LIVE Video and will depend on the PC Specification. To speed up the Live Monitor Sample rate you can use the "Speed Boost" option if you have a Colour Camera. (See section 6.7.1).

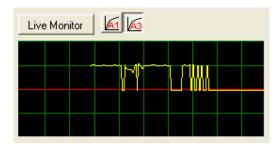

A sample Live Monitor output is show to the left. The LIVE MONITOR button toggles the Live Monitor Display Update ON and OFF. The Buttons specify which channel to monitor.

#### 7.2.2 Review Mode

To view the data in Review Mode push the PLOT Button for the required channel. The Data will be graphed for the SPECIFIED frame range (see section 6.7.5). If the number of frame is GREATER than 5000 then the displayed data will be Sub-Samples to 1 sample per frame regardless of the actual number of samples per frame. If the frame range to plot is LESS THAN 5000, then you can specify if you want to sub-sample or not.

### 7.2.3 Graph Manipulation

Once you have plotted graphs there are two viewing options, as a graph or as a list. These are shown below

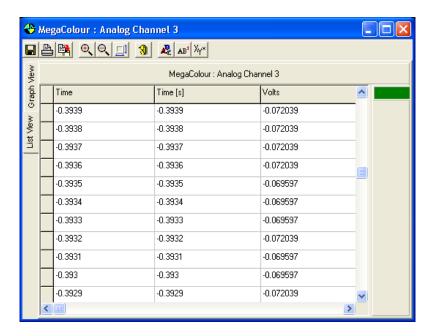

The colour of each plot is defined by the colour of the point from which it originated (Y-Axis). You can change the colour of the plot by using the customisation dialog (see Modifying the graph display settings).

The value of the plot at the cursor position is displayed in the legend.

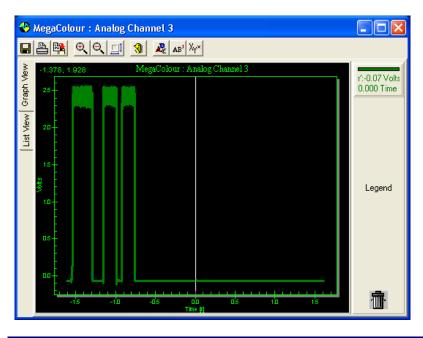

| Use this | To do this                            |
|----------|---------------------------------------|
|          | Save the current graph                |
|          | Print the current graph               |
|          | Copy the graph image to the clipboard |
| •् ⊖्    | Zoom in/out of the graph              |

|                  | Will enable scroll bars to allow easy scrolling when zoomed into the graph                                                                                                    |
|------------------|----------------------------------------------------------------------------------------------------|
| 3                | When a data channel is selected; will invert the data i.e. if Y-axis data is 30,50,60 inverting will make it –30, -50, -60. Change the font of the list view's font                                                                                                    |
| AB1              | Rename the graph's title                                                                                                    |
| X <sub>Y</sub> × | Allows the X-Axis' or Y-Axis' data to be multiplied by a factor and the Axis's units to changed; useful for example if data is in metres and it is needed to be shown in cm. In this case the X-Axis' data would be multiplied by 100 and the units would be changed from 'm' to 'cm'. |

Use the **Graph View | List View** tab to select the desired view.

In graph view a cursor will scroll along the graphs showing the synchronisation point with **master time**. In list view the data table will scroll.

### 7.2.4 Graph Menus

| Use this                   | To do this                                                          |
|----------------------------|---------------------------------------------------------------------|
|                            |                                                                     |
| Graph Rename               | Rename the Graph                                                    |
| Graph Copy                 | Copy the graph image to the clipboard                               |
| Graph Print Printer / File | Print the graph to a printer or file                                |
|                            |                                                                     |
|                            |                                                                     |
|                            |                                                                     |
| Graph Export T/HIS         | Save each plot on a graph as an ASCII Time History                  |
| Graph Unload               | Close the Graph Window.                                             |
|                            |                                                                     |
| Custom Zoom Scrolling      | Place Scroll Bars on the graph when the graph is zoomed             |
|                            |                                                                     |
| Custom Undo Zoom           | Undo any zoom on the graph                                          |
| Custom List Font           | Set the font used in the List View                                  |
|                            |                                                                     |
| Analysis Invert            | Invert the selected channels (see selecting channels to manipulate) |

### 7.2.5 Selecting Channels to manipulate

Where there is more than one channel plotted on a graph you can select a channel using the legend on the right hand side of the graph. A RIGHT CLICK will select the channel. To select multiple channels use a LEFT CLICK. To deselect RIGHT CLICK again.

You need to select channels in order to do the following:

#### **Analysis**|Invert

Drag a channel into the Trash Can (deleting the channel) Drag and Drop a Channel between Graph Windows

In the List View you can select the channel to list by clicking the list view legend.

#### **7.2.6 DRAG & DROP**

You can Drap & Drop channels between graph windows by doing the following:

Select the channels to D&D from the Graph Legend.
Right mouse down inside the graph image
Hold down the mouse button and drag to another graph window
Release the mouse button

### 7.2.7 Setting the AXIS Bounds

The graph axis is auto-scaled to fit the data. You can change the bounds in two ways.

- Zooming the graph (see zooming the graph)
- Manually setting the axis bounds

To manually set the graph axis you must double click the axis to set. Where there are multiple Y-axis be sure to

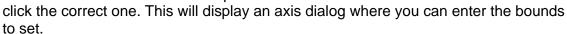

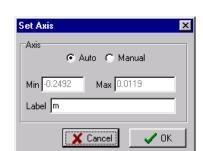

### 7.2.8 Modifying the graph display settings

Right Click of the graph window will display a popup menu. This menu will ONLY operate if:

No Channels are selected Graph Zoom button is INACTIVE

The function of these options is as follows:

| Use this                 | To do this                                            |
|--------------------------|-------------------------------------------------------|
| Viewing Style            | Set the viewing style (colour / monochrome)           |
| Font Size                | Set the graph text font size                          |
| <b>Numeric Precision</b> | Set the number of decimal places to use. This         |
|                          | value will change precision displayed in the legend.  |
| Plotting Method          | Change the plotting method. The default and most      |
|                          | useful is Line. Other options include bar / area/ etc |
| Data Shadows             | Draw Data Points with Shadows                         |
| Grid Lines               | Show or Hide grid lines with the data                 |
| Grid on top              | Set whether the grid is "in front of" or "behind" the |
|                          | data                                                  |

| Include Data Labels         | Display the X and Y values at each data point         |
|-----------------------------|-------------------------------------------------------|
| Mark Data Points            | Mark each data point with a symbol                    |
| <b>Show Annotations</b>     | Unused at present                                     |
| Undo Zoom                   | Undo any zoom of the graph                            |
| Maximize                    | Create a full screen copy of the Graph                |
| <b>Customization Dialog</b> | Display a Dialog to allow full customisation of the   |
|                             | display properties of the graph                       |
| Export Dialog               | Display a dialog to allow printing and exporting data |
| Help                        | Display graphing Help                                 |

### 7.2.9 Synchronising with other data windows

Clicking on a plot in a graph window will move master time to the time of the sample on which you click.

### 8 Automatic Firmware Upgrade

#### **ONLY SC Cameras**

When you connect (see section 6.2.1) to the camera for the First time after installing new software it may also be necessary for some, or all, of the camera FIRMWARE to be upgraded. If this is the case then you will see the Firmware Upgrade window appear as shown below:

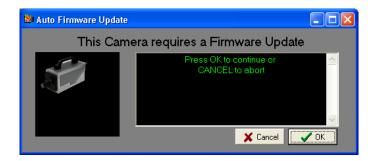

To proceed with the Firmware Upgrade you should press OK. If you CANCEL the process at this stage then the camera may not function correctly. In most cases, unless instructed otherwise by a NAC engineer, you should press OK.

The Software will now check which firmware requires and update and will also verify that the correct firmware upgrade is available.

One it is ready to perform the upgrade you will see a confirmation message. This is the final opportunity to cancel the Firmware Upgrade. The Confirmation message is shown below.

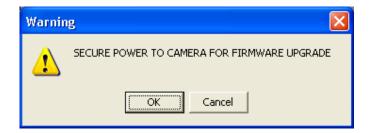

At this point you MUST make sure the power to the camera is secure. If you are using BATTERY power you should NOT PROCEED with the upgrade and should re start the process using MAINS power.

After Clicking OK the Upgrade process begins

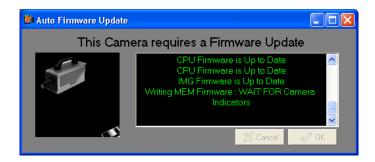

During the firmware upgrade the ARM and REC LED indicators, on the rear panel of the camera will flash. After approx 90 seconds you will get a WARNING message as below:

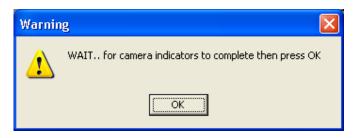

NOTE: For Software Versions after Version 1.0.0.4 this message is NOT displayed. The process continues Automatically.

You MUST confirm that the ARM and REC LED have STOPPED FLASHING before you press OK. When the ARM and REC LED' have stopped flashing you should only see the POWER LED illuminated GREEN.

WARNING: IF THE LED'S are ANY OTHER STATE then you should keep power to the camera and call NAC Technical Support immediately.

There are FOUR parts to the Firmware. The number parts requiring and UPGRADE will vary depending on your current system.

IMPORTANT: The FINAL Firmware is known as the PXA. The PXA upgrade takes MUCH LESS TIME than the other parts. For this you WILL NOT see the ARM and REC Lights flashing. You might see the DATA LED Flash once.

Once all the Firmware has been updated you will see the message below :

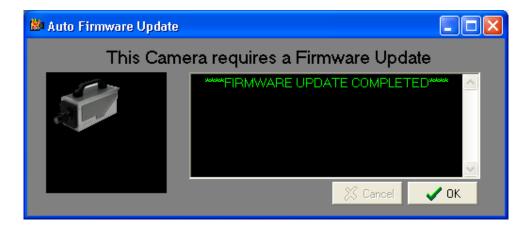

Press OK.

You will see the Warning message Below.

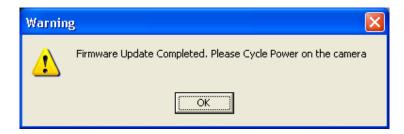

Click OK

Cycle the power on the camera. (Unplug & Reconnect). NOTE: For Software Version after 1.0.0.4 the camera will RE-Boot Automatically.

### 8.1 EEPROM Update

When you connect to the camera again, it may be that the cameras Flash Memory might need to be updated.

If this is the case you will see the message below

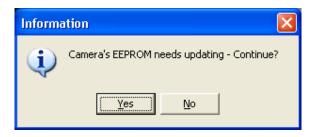

You should Select "YES" unless otherwise instructed by a NAC Technical Engineer.

The Firmware Upgrade is now COMPLETE and you can continue to use the camera.

### 9 Disclaimer

We reserve the right to modify the function of the software, without notice, to allow for continuous improvement to our software and Hardware systems. Due to this, this manual may not exactly match the software version that you have.

### **INDEX**

| <b>Abort</b> 13, 19                          | <b>FPS</b> 2, 9, 15     |
|----------------------------------------------|-------------------------|
| About3, 24                                   | <b>Gain</b> 2, 15, 16   |
| BNC Connectors2, 5                           | <b>Gamma</b> 2, 17, 18  |
| <b>Bulk Convert</b> 12, 14                   | LED Indicators 4        |
| <b>Chroma</b> 2, 17, 18                      | Low Light2, 15, 16      |
| Close2, 12, 13, 24                           | Open file24             |
| Connect2, 12, 13, 23                         | Open File2, 12, 13      |
| <b>Digital Shift</b> 2, 15, 17               | Record Controls2, 14    |
| <b>Download</b> 2, 8, 10, 12, 13, 14, 19, 24 | Select Segment15        |
| Electronic ViewFinder2, 5                    | <b>Shutter</b> 2, 9, 15 |
| <b>Enhance</b> 2, 17, 18                     | <b>Trigger</b>          |
| Format Convert                               | White Balance 2, 17, 18 |